# 地方政府歲計會計資訊管理系統(縣市版)

# 預算執行系統一預算分配操作手冊

#### 一、登入畫面

(一)系統首頁: https://cba.dgbas.gov.tw/tavf/,請輸入帳號密碼及驗證碼。

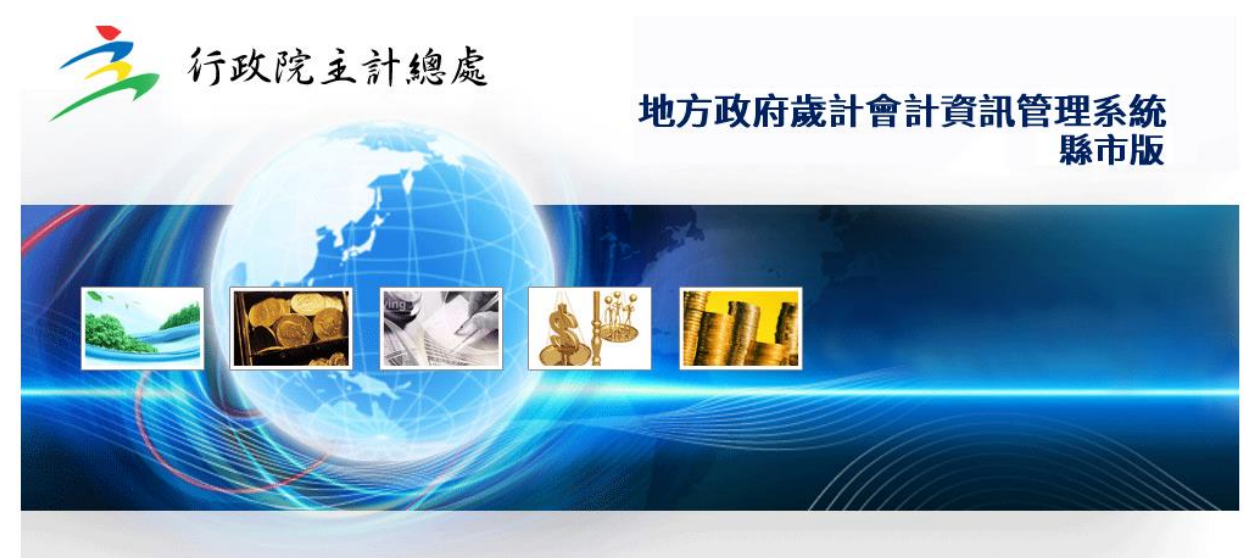

登入 Members Login 最新版本資訊: Ver.18750@2022/09/16 13:59:30 **❶市縣歲會計資訊管理系統AP11** 市縣別: 11-南投縣 -確認 系統諮詢電話: 04-22351357(行政院主計總處諮詢電話), 若有任何問 題,亦可透過傳真或E-mail方式,請將訊息畫面拷貝,並附上問題說 驗證碼 憑證登入 帳號: 明,註明電話、單位及聯絡人等資訊。諮詢信箱: 密碼: 1524 取消 22351357@ginmao.com.tw諮詢傳真電話:04-22357213 忘記密碼 貼整圖片可更換驗證

(二)登入後,畫面顯示系統列表,請選擇【新預算執行系統】。

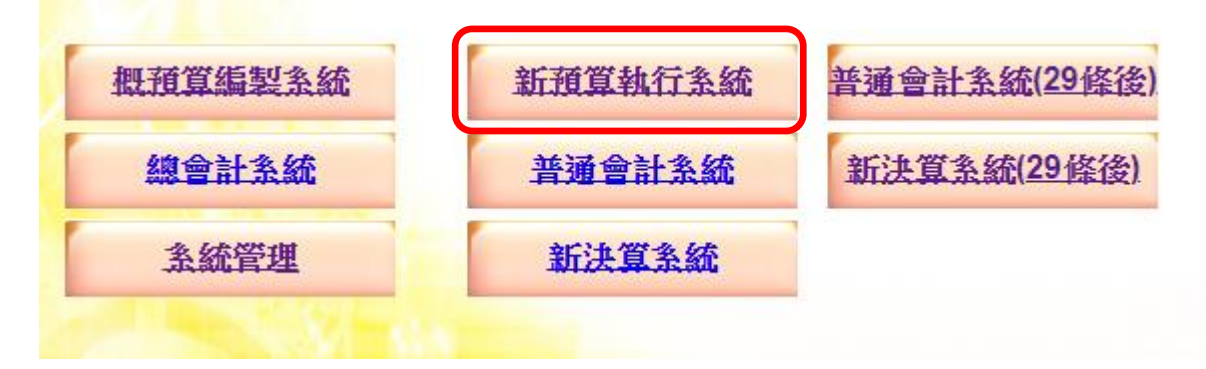

#### 二、修改年度

點選右上角【年度】請改為 113 年度(下方圖示會計年度僅為示意圖,實際操作年度請選 113 年度)。

- (一)系統畫面會跳出輔助視窗【變更會計年度】,請點選下拉式選單,點選擬分配之預算 年度。
- (二)確認修改會計年度為擬分配之預算年度<mark>(113年度)</mark>後,請點選【確認】。

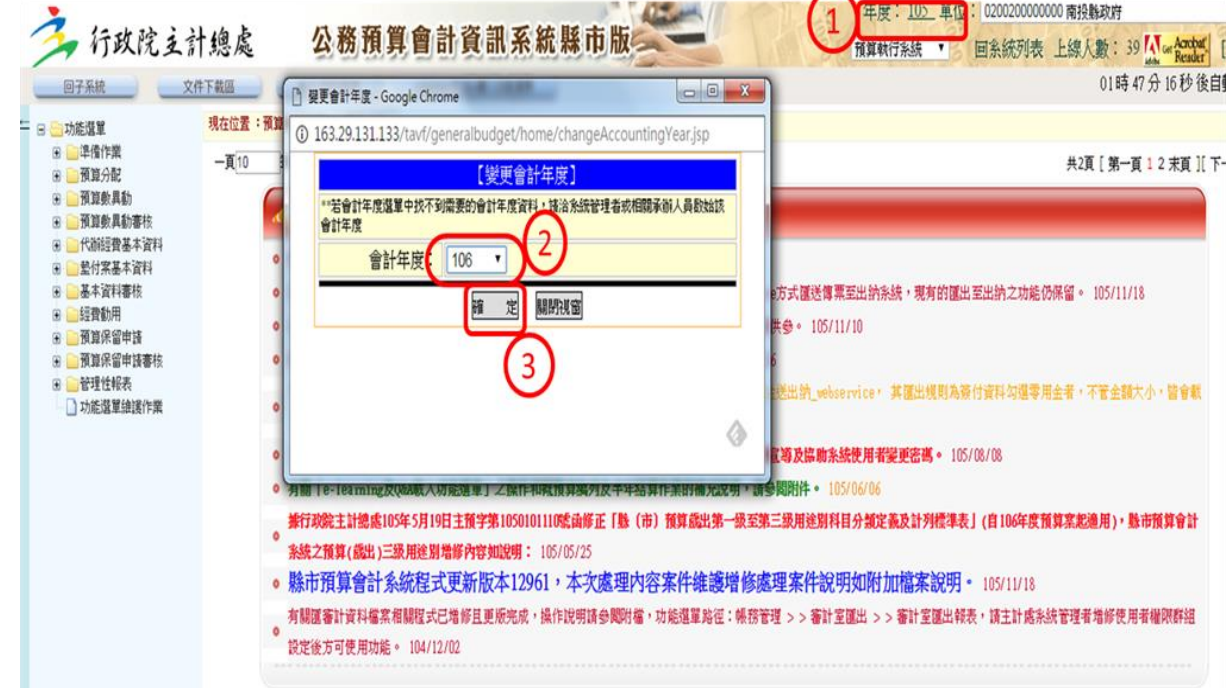

### 三、歲入預算分配

※ 府外機關:於系統內分配編於單位預算之歲入外,計畫型補助收入請以 EXCEL 分配送 至本府財政處,以利財政處彙整統一登打。

※府內單位:請以 EXCEL 分配送至本府財政處, 以利財政處彙整統一登打。 (一)修改會計年度後,請點選畫面左邊【功能選單】→【預算分配】→【歲入預算分配】。

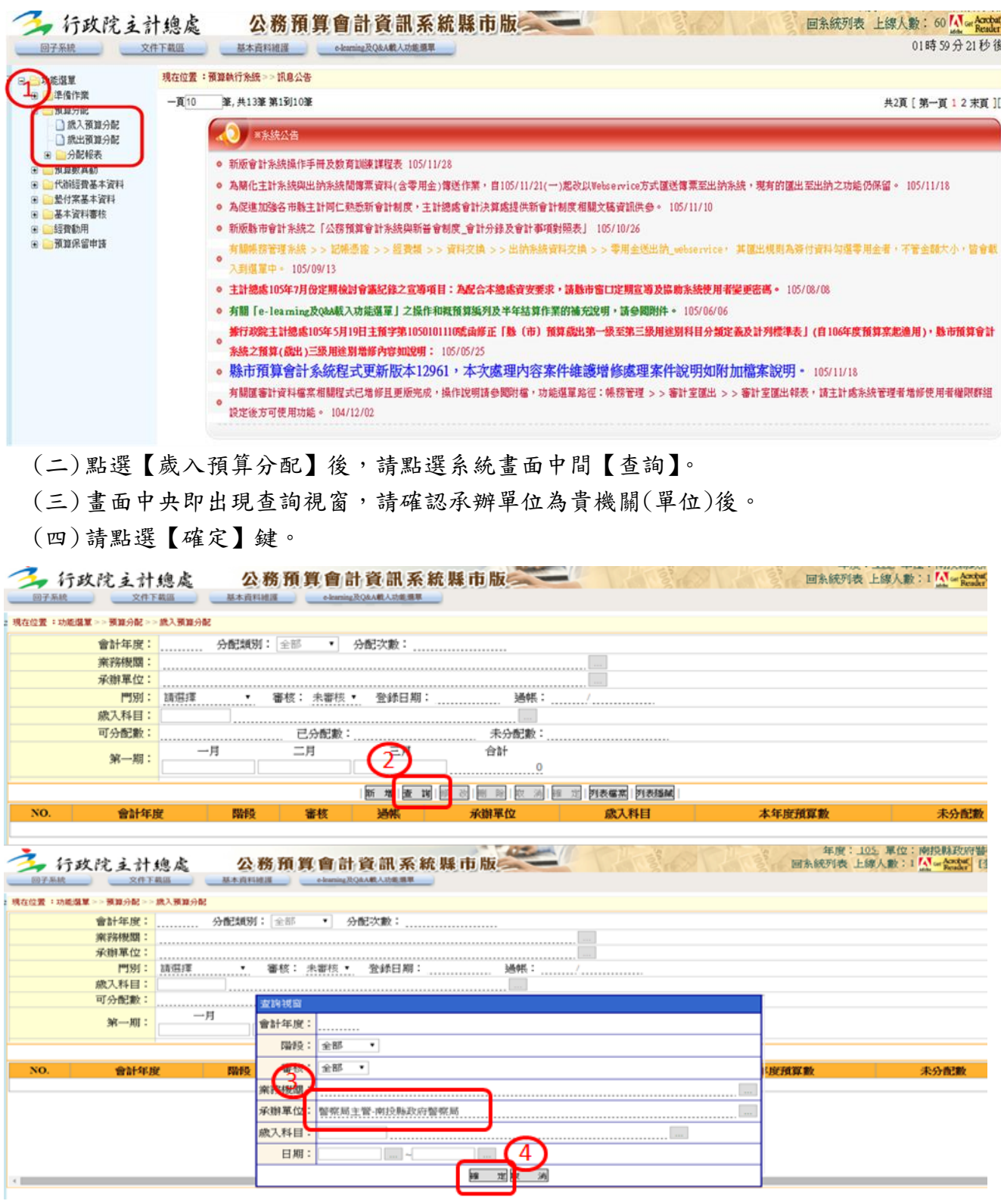

(五)系統畫面【顯示區】即顯示該年度歲入科目,請點選欲分配之歲入科目,該科目即呈 現反紅狀態。

- (六)【編輯區】顯示該歲入科目之本年度預算數及預先設定之已分配數,系統承轉後會將 預算數預設為分配至 1 月。
- (七)此時請點選【修改】。

## (八)系統畫面【編輯區】右方箭頭往下拉。

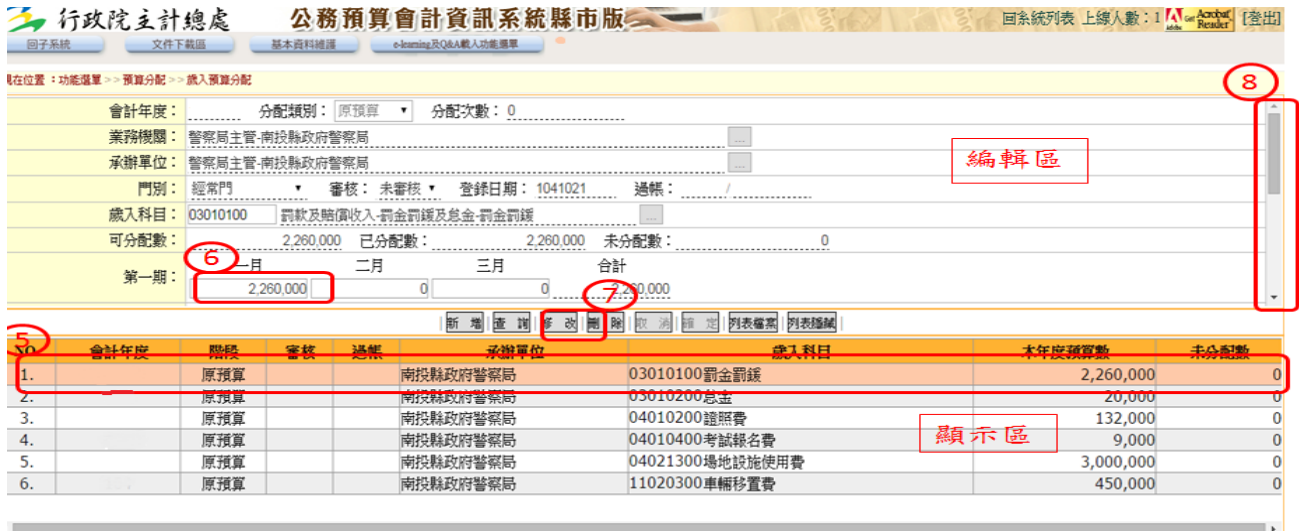

#### (九)於【編輯區】編輯歲入分配數。

(十)編輯完成請點選【確定】。

(十一) 繼續其他歲入科目預算分配時,請重覆(五)~(十)動作。

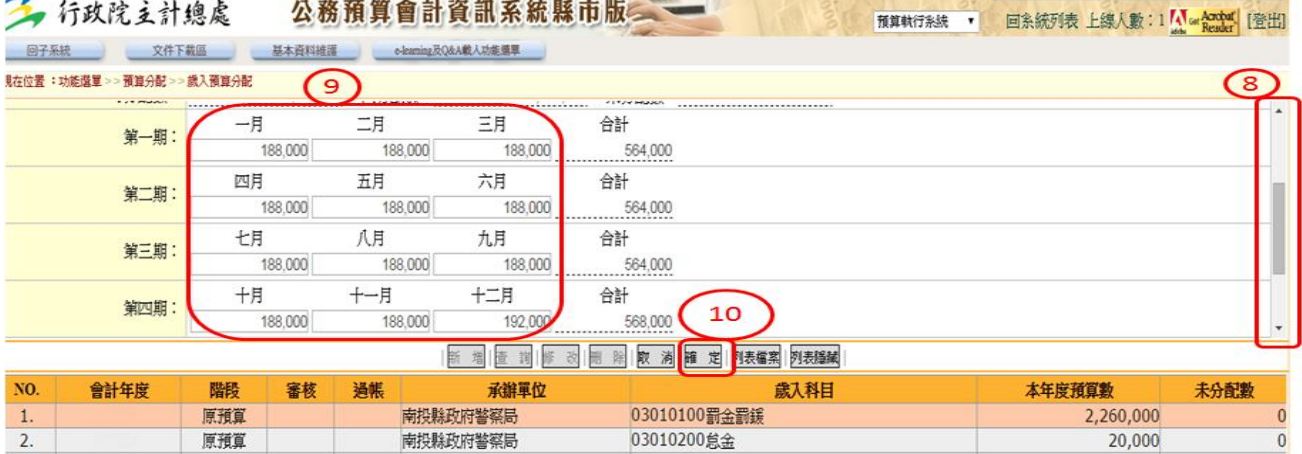

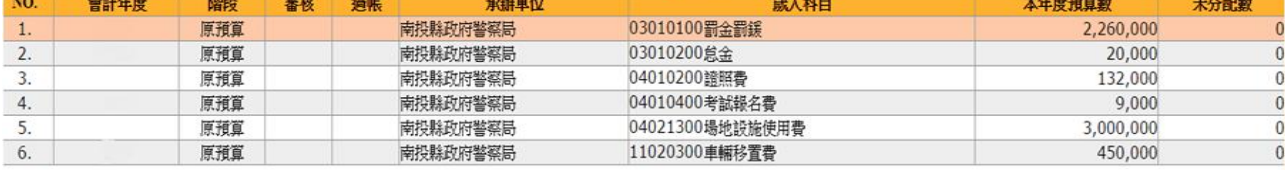

四、歲出預算分配

(一)進入預算執行系統後,請點選畫面左邊【功能選單】→【預算分配】→【歲出預算分 配】。

(二)頁籤於【歲出預算分配主檔】中。

(三)請點選畫面中間【查詢】。

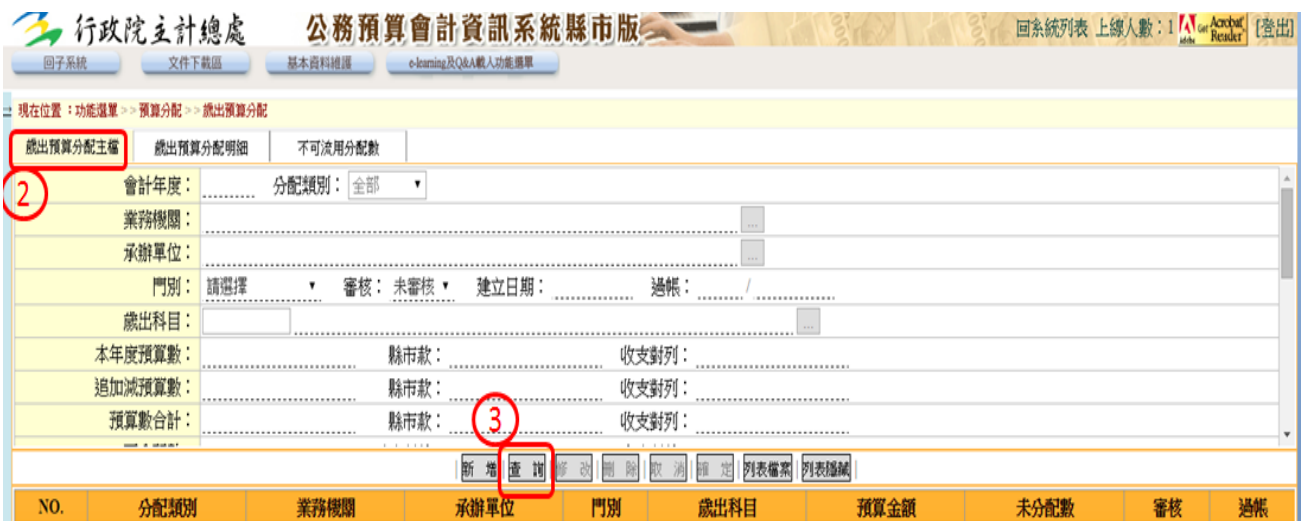

(四)畫面中央即出現查詢視窗,請確認承辦單位為貴機關(單位)後,

(五)請按【確定】,

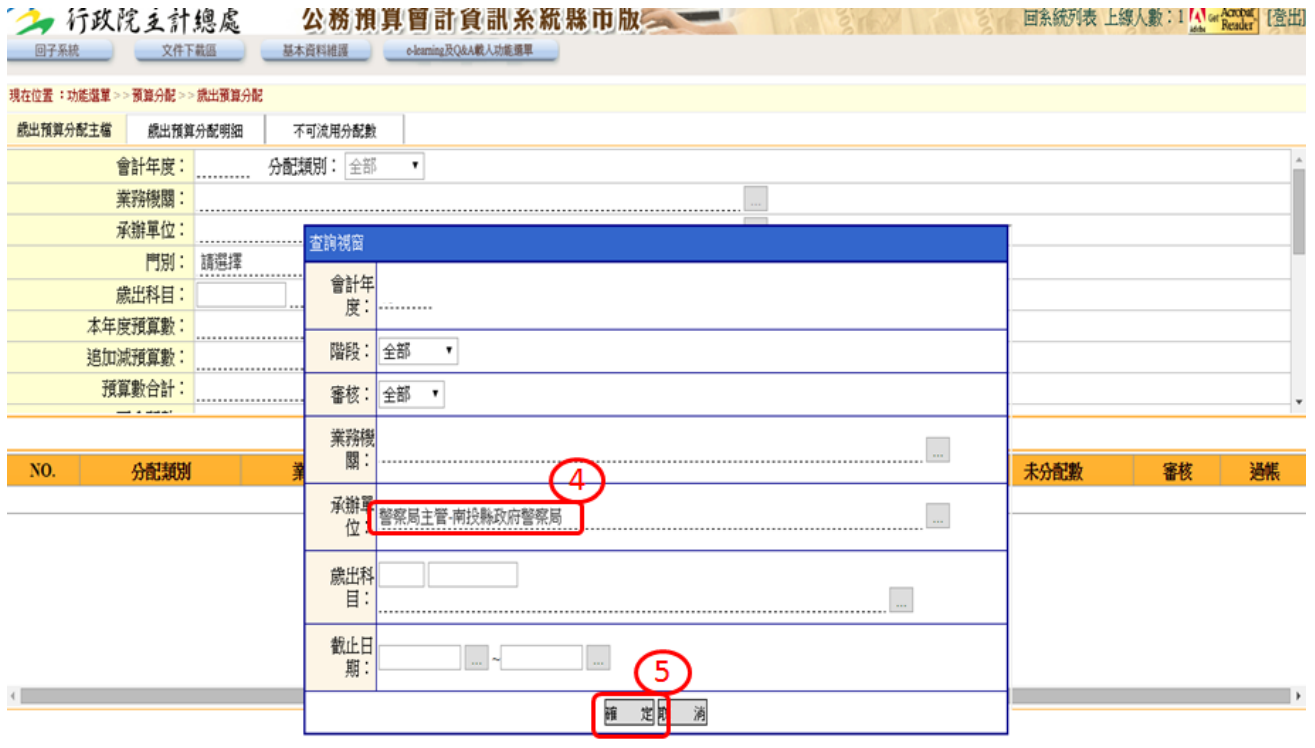

(六)查詢確認後,頁籤於【歲出預算分配主檔】中,畫面下方【顯示區】出現貴機關(單位) 相關歲出科目,並於【顯示區】點選欲分配之歲出科目,該科目即呈現反紅狀態。 (七)此時【編輯區】會顯示出該科目之本年度預算數,請點選於系統畫面中間【修改】。

(八)並下拉【編輯區】右方箭頭。

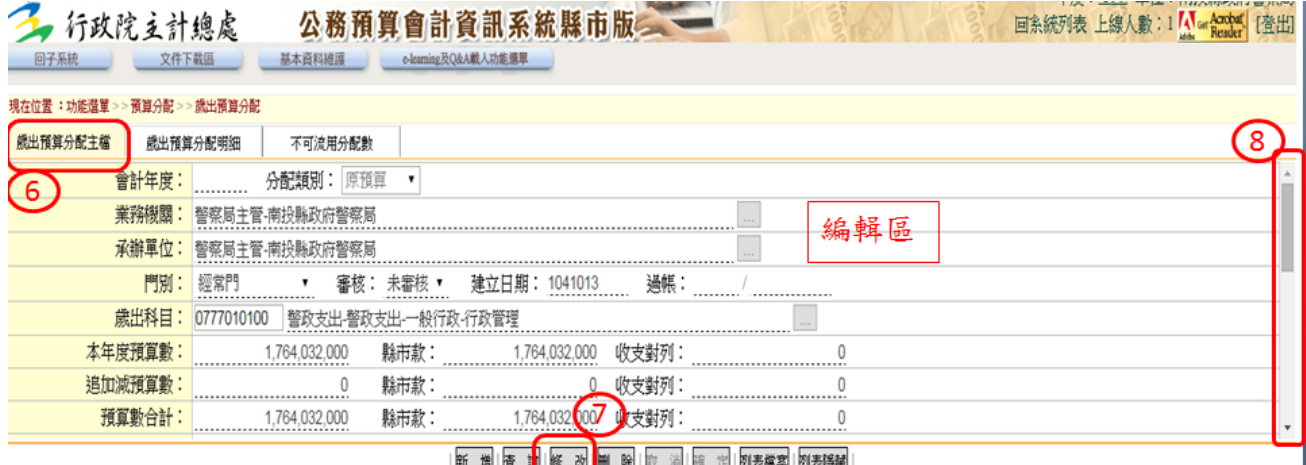

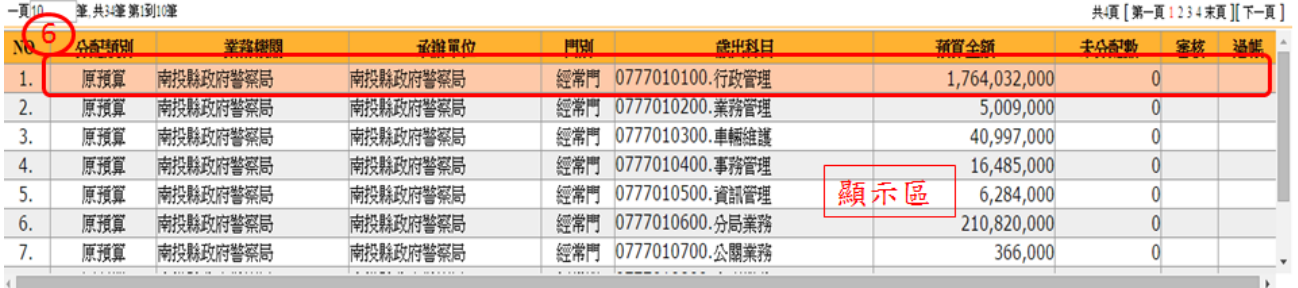

#### (九)編輯【計畫實施進度或預定完成工作】一至四期。

(十)編輯完成後點選【確定】。

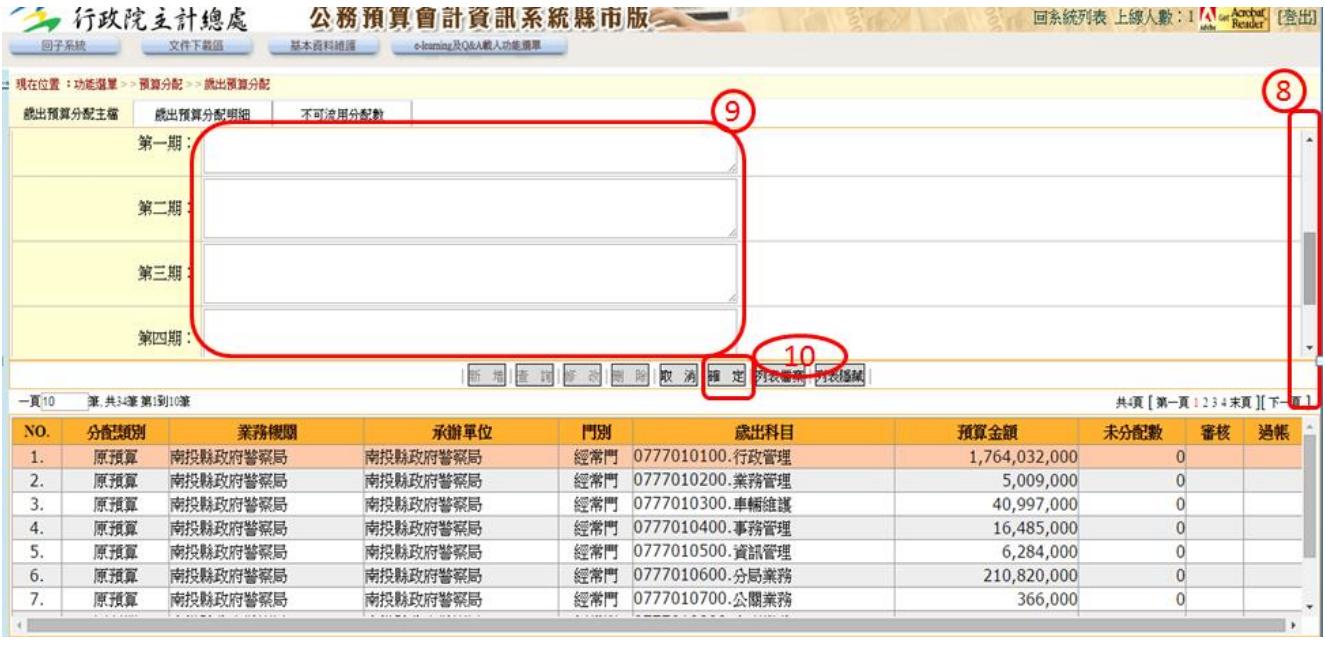

(十一) 點選系畫面上方【歲出預算分配明細】頁籤。

(十二) 點選欲分配之用途別,點選後該用途別即呈現反紅色狀態。

(十三) 系統於開始時皆預設為分配至 1 月。

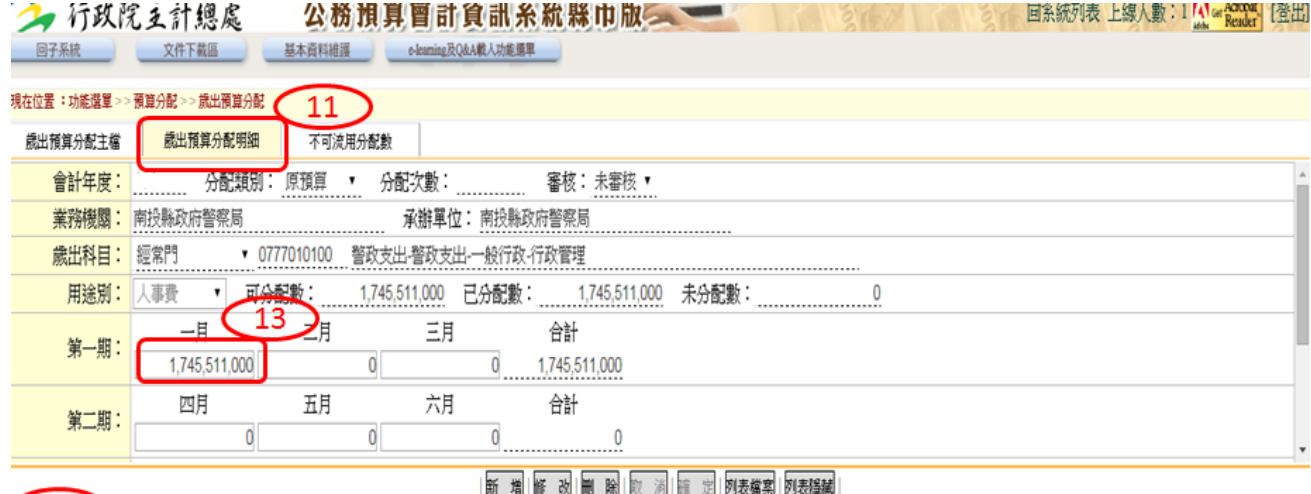

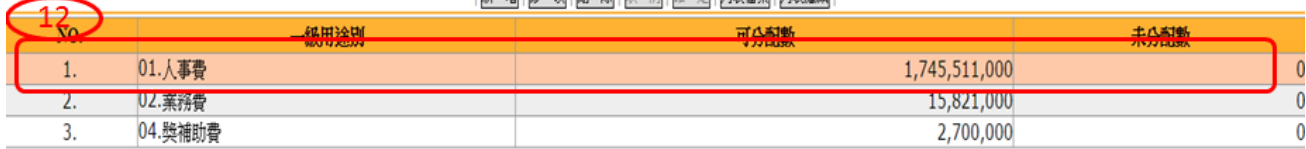

(十四) 請點選【修改】。

(十五) 下拉【編輯區】右方箭頭。

(十六) 請配合計畫預定執行狀況(特別注意:預算於上一年度已先行墊付(尤其已執行完畢 請款者)需於本年度年初作科目轉正者應分配於前面月份、人事費應依函文所訂規則、 資本支出實際付款時程、汰換公務車輛預算應分配於舊車使用年限屆滿之後月份及其 他於以前年度曾作修改分配情形…等應檢視是否皆已考量),編輯一至十二月分配數, 以避免年度中修改分配。

(十七) 編輯完畢後,請點選【確定】。

(十八) 繼續分配其他用途別時,請重覆(十二)~(十七)動作。

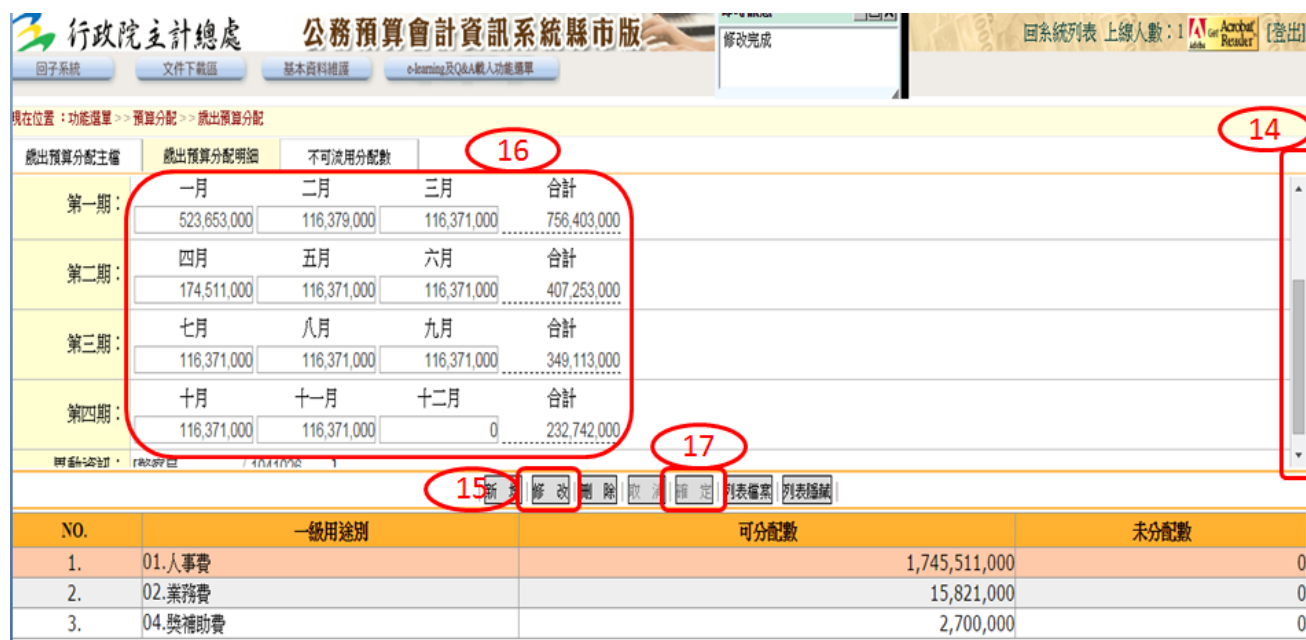

- (十九) 待該工作計畫項下之用途別皆已分配完成後,欲分配其他工作計畫時, 請重新回到 頁籤【歲出預算分配主檔】中,並從步驟(六)開始。
- 五、列印分配表
	- (一)請點選畫面左方【功能選單】。
	- (二)【分配報表】→【歲入預算分配表】、【歲出預算分配表】及【歲出分配預算與計畫配 合表】:
		- 1、府內單位:<mark>以『處』為單位</mark>。
			- (1) 歲出:
				- 甲、 列印【歲出預算分配表】及【歲出分配預算與計畫配合表】並印製單位封 面各 8 份送至本府主計處;【歲出預算分配表】請逐頁核章、封面及【歲 出分配預算與計畫配合表】免核章。
				- 乙、府內單位如為「本府各單位」者(如一般建築及設備-XXXX),請於「本府 網站→主計處→表單下載→歲出分配預算與計畫配合表(EXCEL)」下載, 填寫【歲出預算分配表】列印並核章1份,送本府主計處彙整後統一登打 系統。
			- (2) 歲入:請於「本府網站→主計處→表單下載→歲入歲出預算分配表(EXCEL)」下 載,填寫【歲入預算分配表】分配數,列印1份,連同電子檔送至本府財 政處彙整統一登打;【歲入預算分配表】請逐頁核章
		- 2、府外機關:
			- (1) 歲出:列印【歲出預算分配表】及【歲出分配預算與計畫配合表】並印製機關封 面,於封面核章共 7 份送至本府主計處。
			- (2) 歲入:列印【歲入預算分配表】並印製機關封面核章 7 份,另如有計畫型補助收 入者,請於「本府網站→主計處→表單下載→歲入歲出預算分配表

(EXCEL)」填寫【歲入預算分配表】分配數,列印並核章1份,連同 EXCEL 電子檔送至本府財政處彙整統一登打。

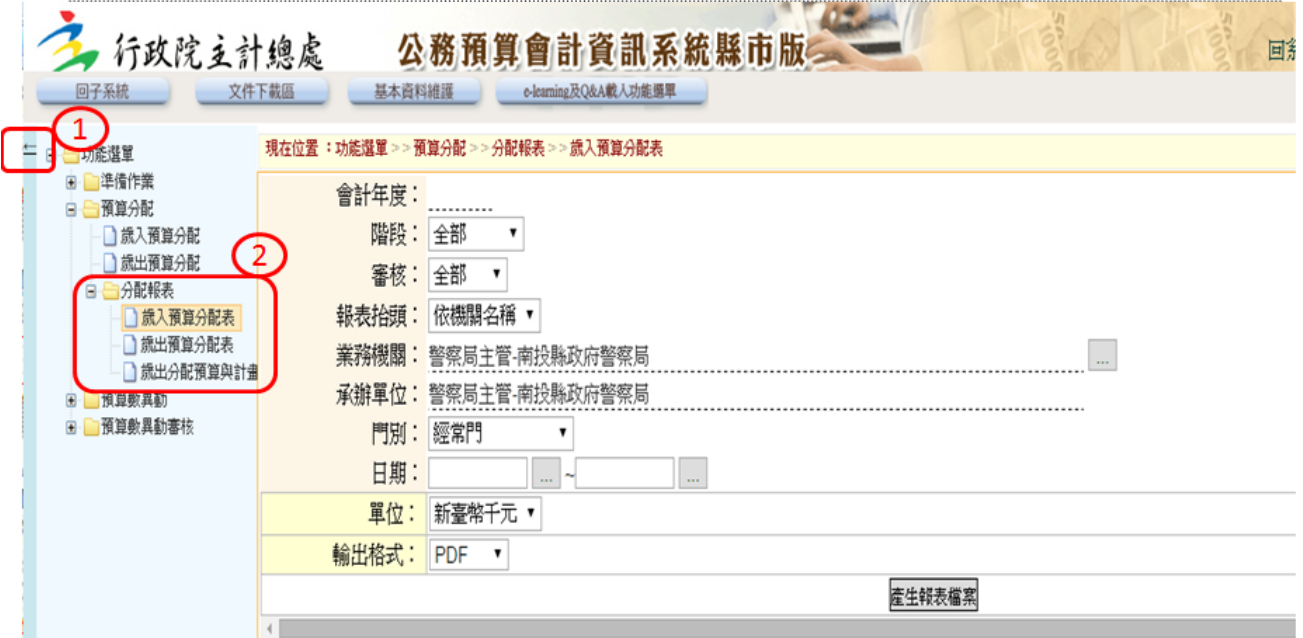

~~~謝謝大家的配合,辛苦了~~~~